<span id="page-0-0"></span>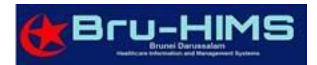

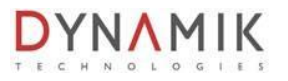

# AEFI REPORTING FORM QUICKGUIDE

# Table of Contents

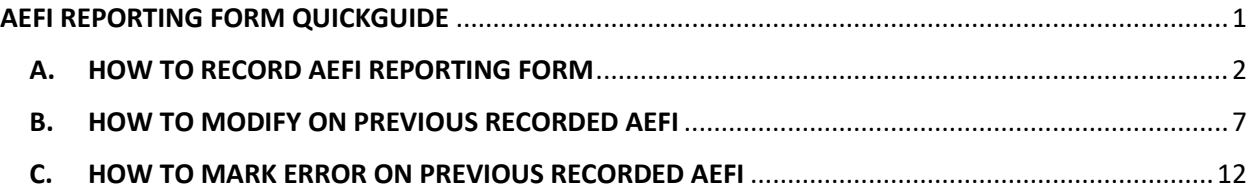

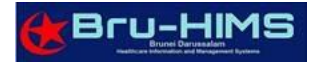

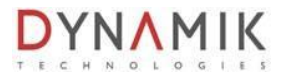

# <span id="page-1-0"></span>A. HOW TO RECORD AEFI REPORTING FORM

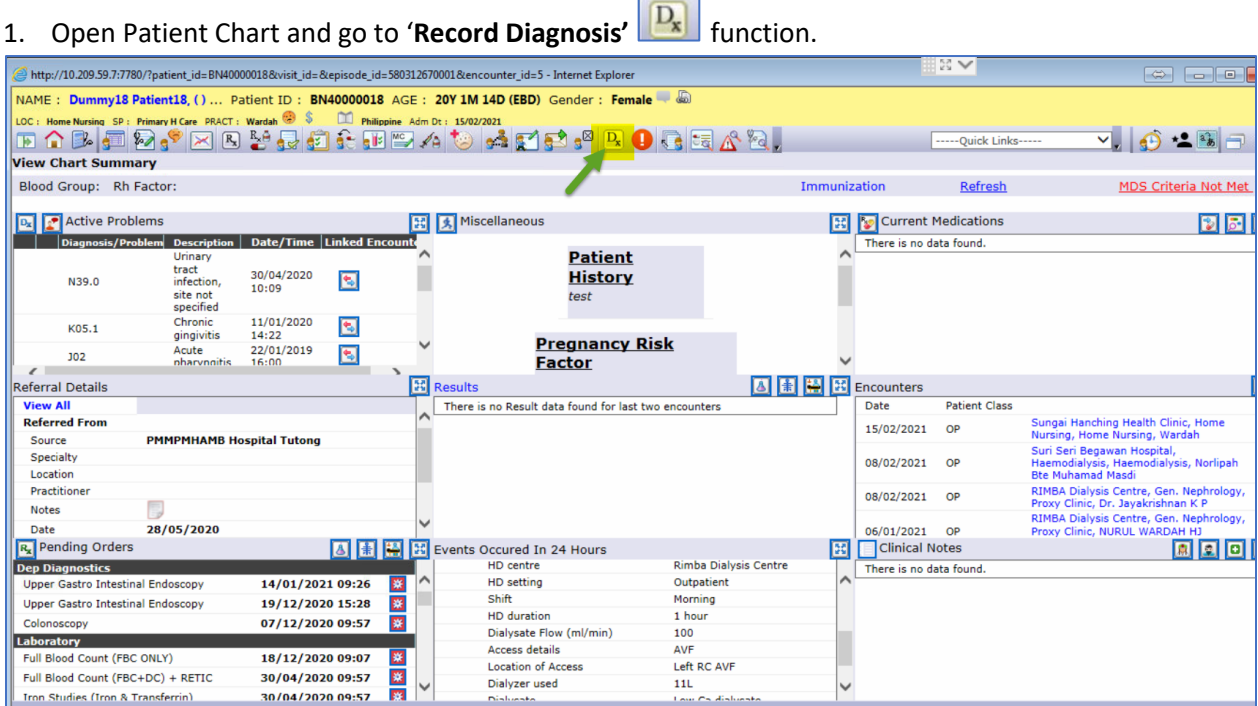

### 2. Once ICD10 entered, go to '**Notifiable'** field and select "**AEFI Reporting**".

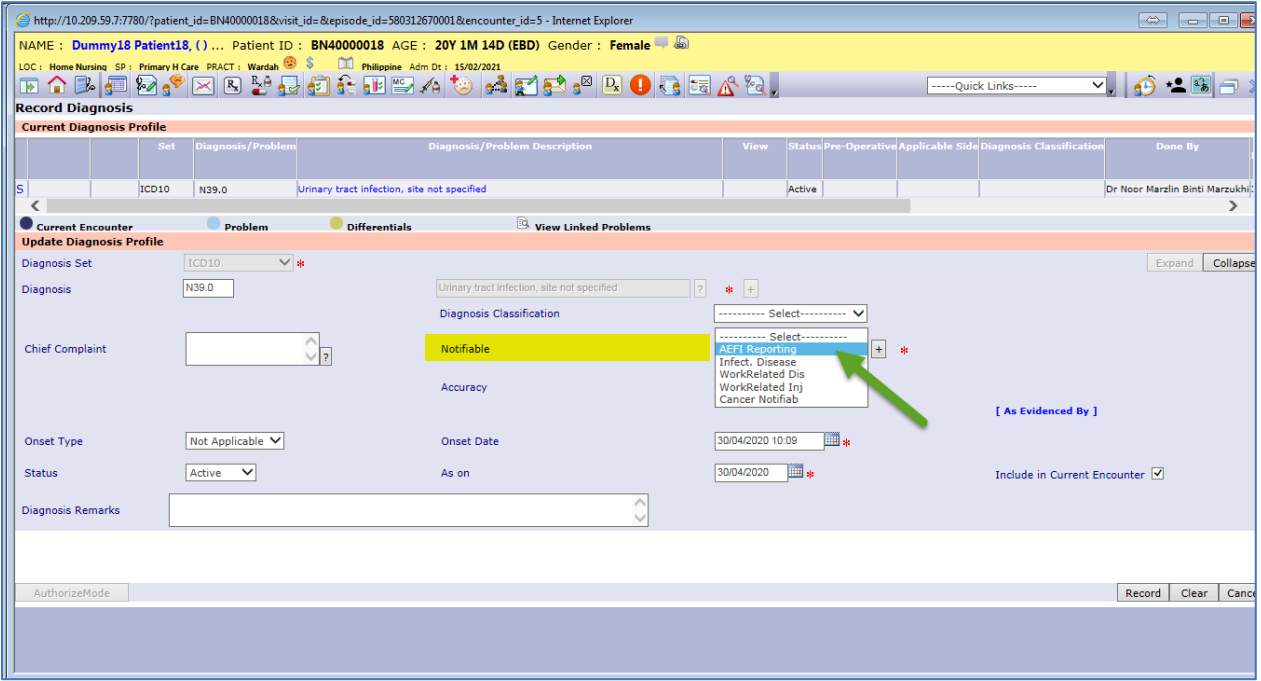

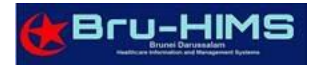

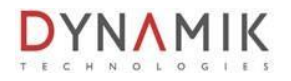

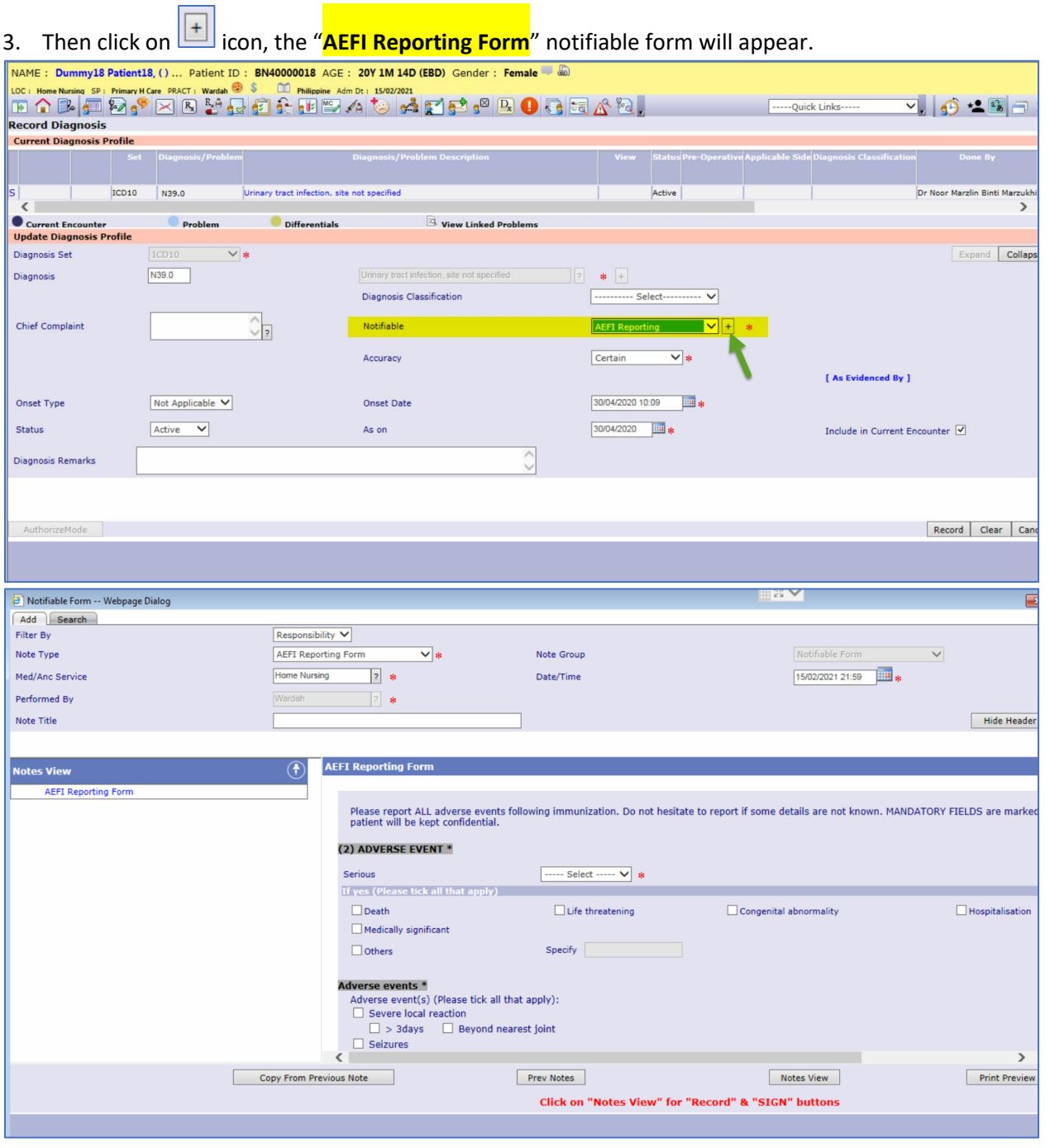

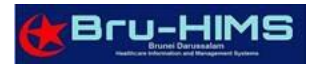

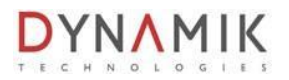

4. Enter all Mandatory \* information for the AEFI Reporting form. While, **under Section 3 (Suspected Vaccine)**, as of now all these details need to be entered manually (Example as below image). *(\*Note: Patient immunization details can be found under Medication Administration (MAR) details or Immunization details).*

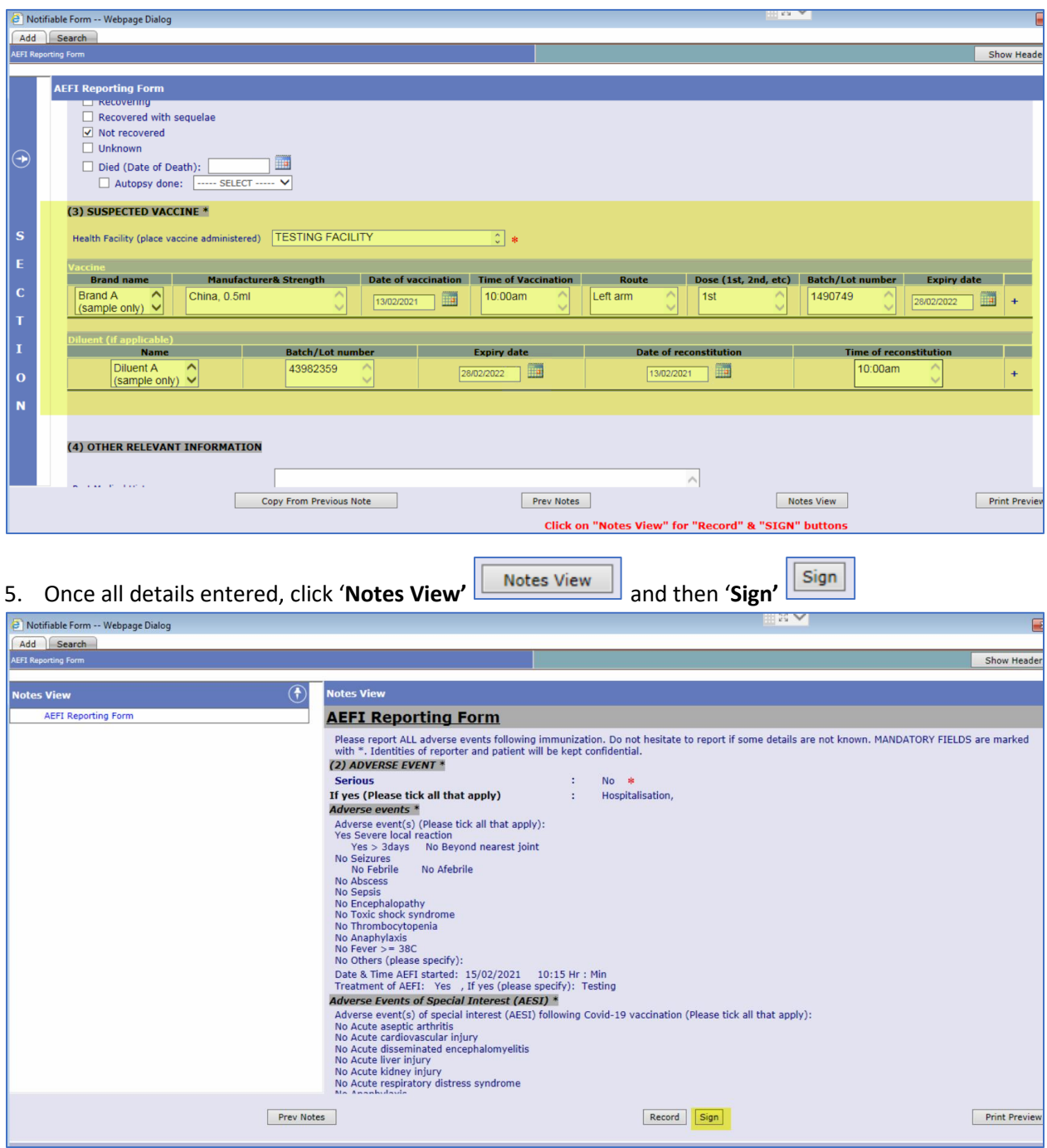

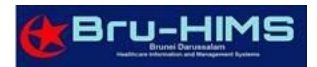

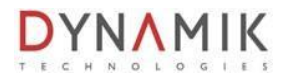

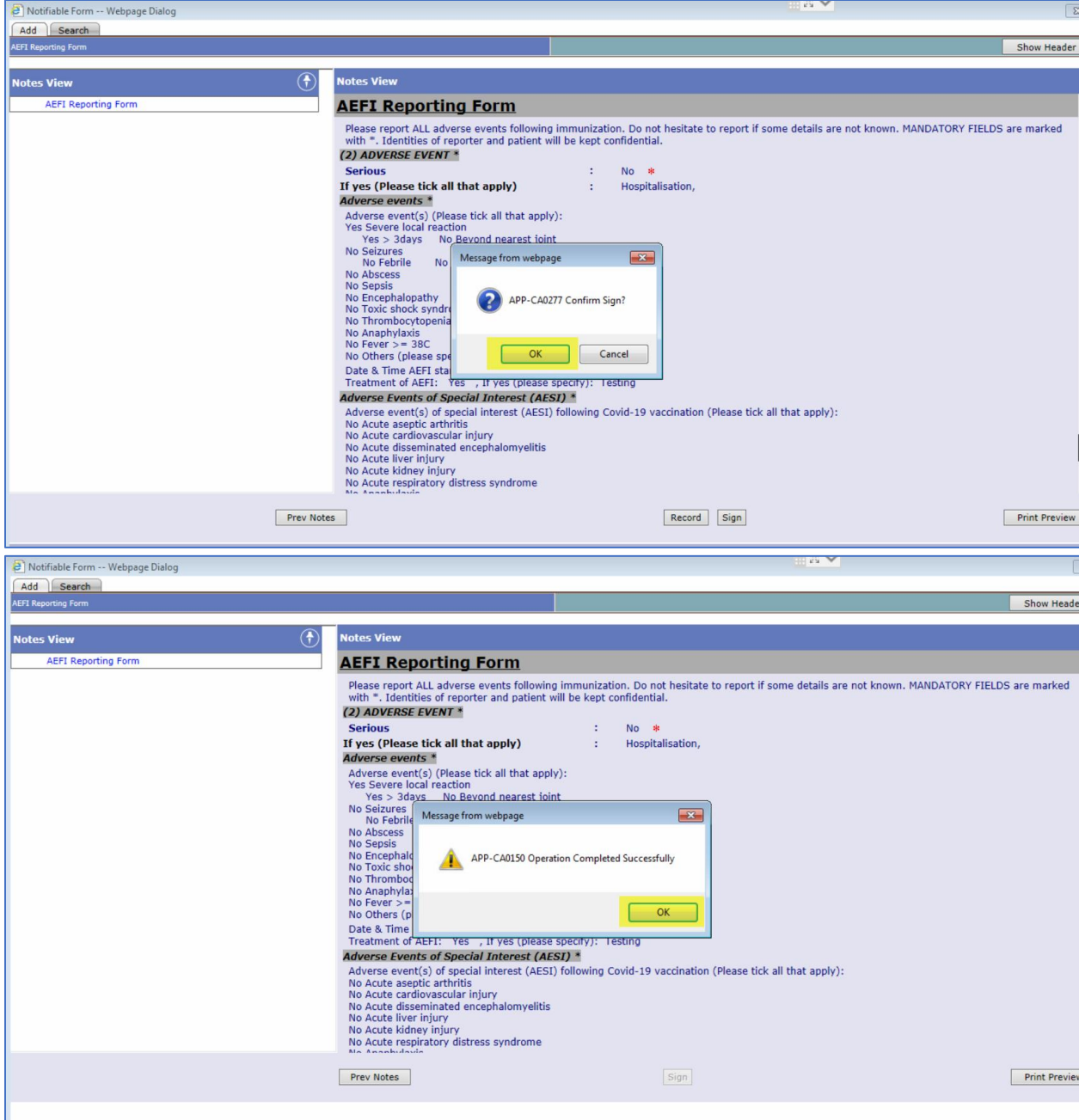

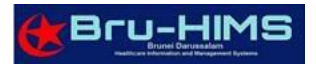

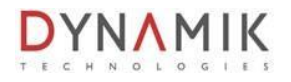

6. Once all complete, click '**Record'** button.

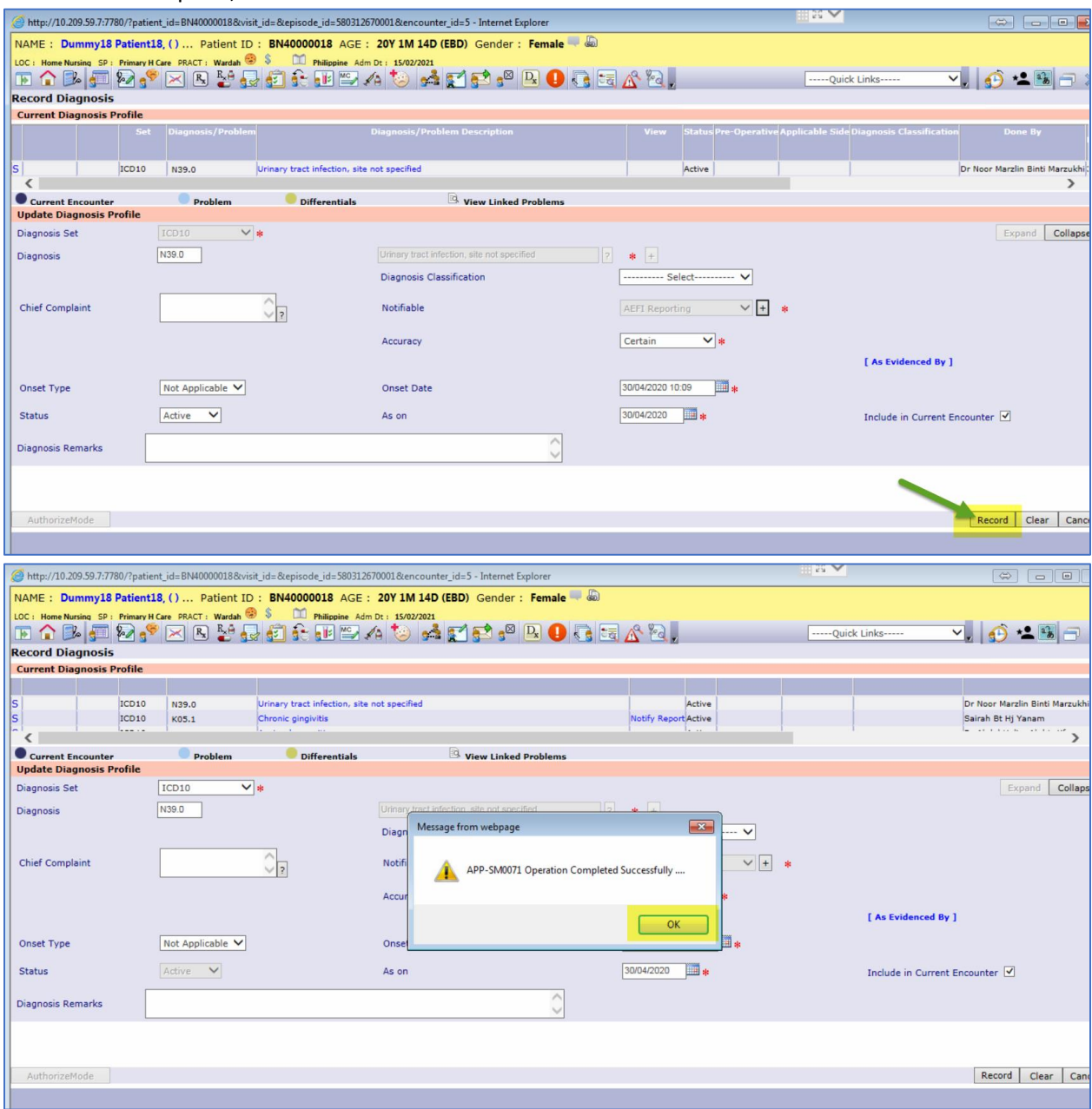

7. The **"AEFI Reporting**" notifiable form will be email automatically and received by the respective recipient group.

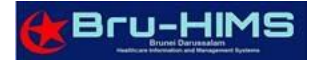

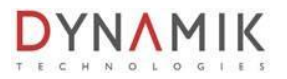

# <span id="page-6-0"></span>B. HOW TO MODIFY ON PREVIOUS RECORDED AEFI

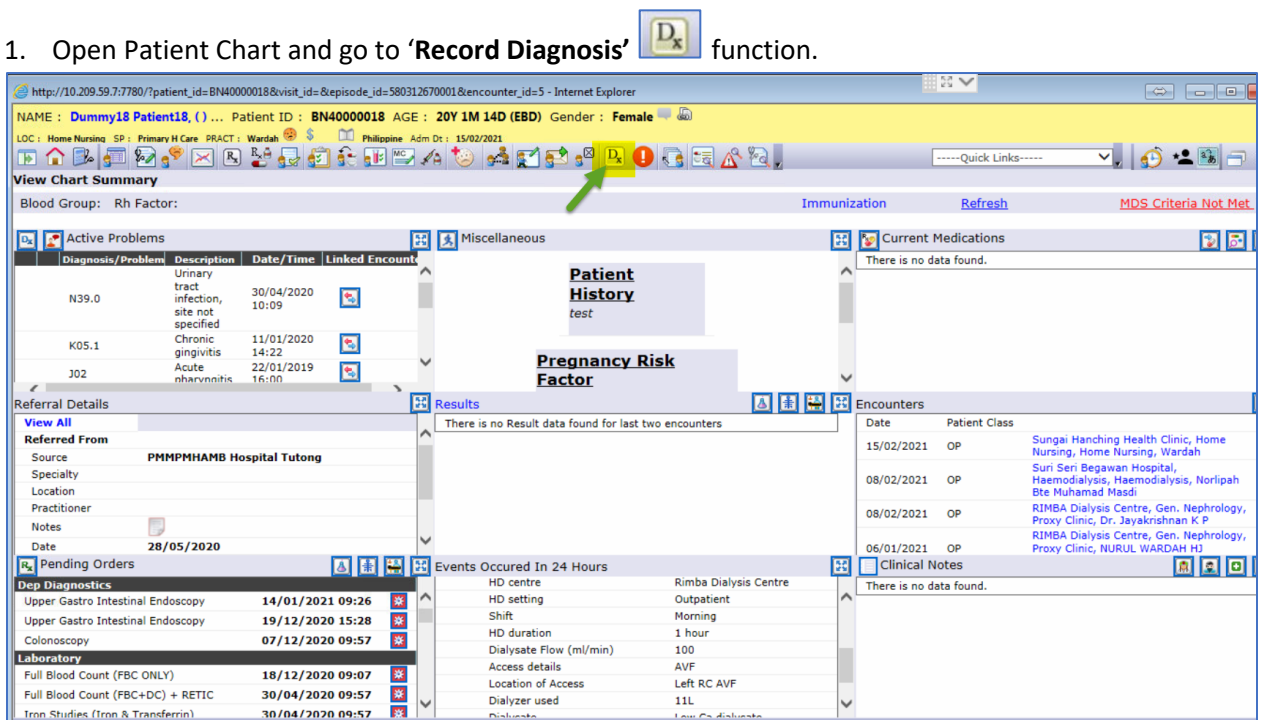

#### 2. Select previous ICD10 entered along with the Notify report.

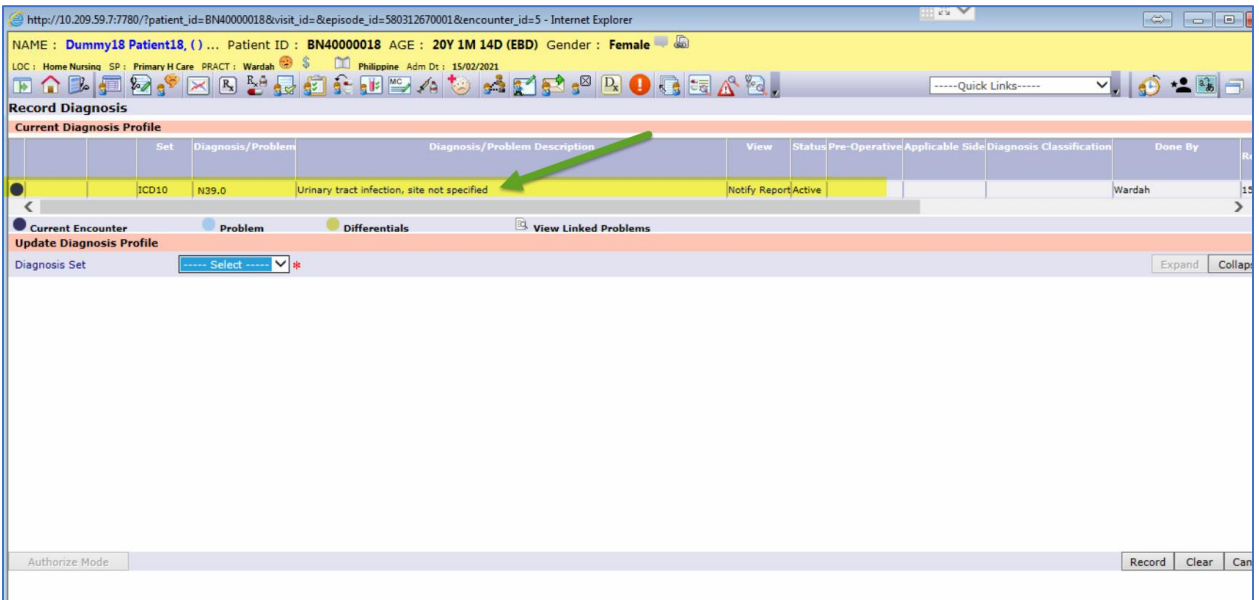

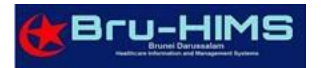

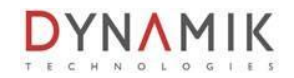

3. Once ICD10 selected, full details of Diagnosis profile will appear. Click on  $\boxed{+}$  icon, the "AEFI **Reporting Form**" notifiable form will appear.

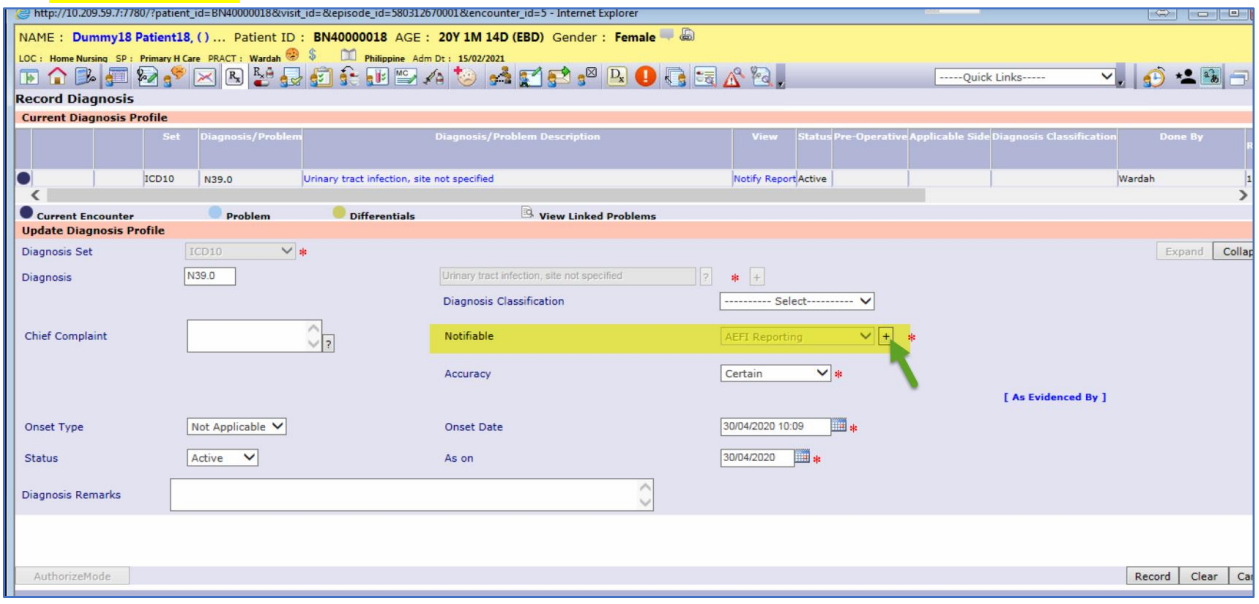

4. You can see the previous AEFI form recorded. Click on the AEFI Reporting form notes and click '**Modify'** button.

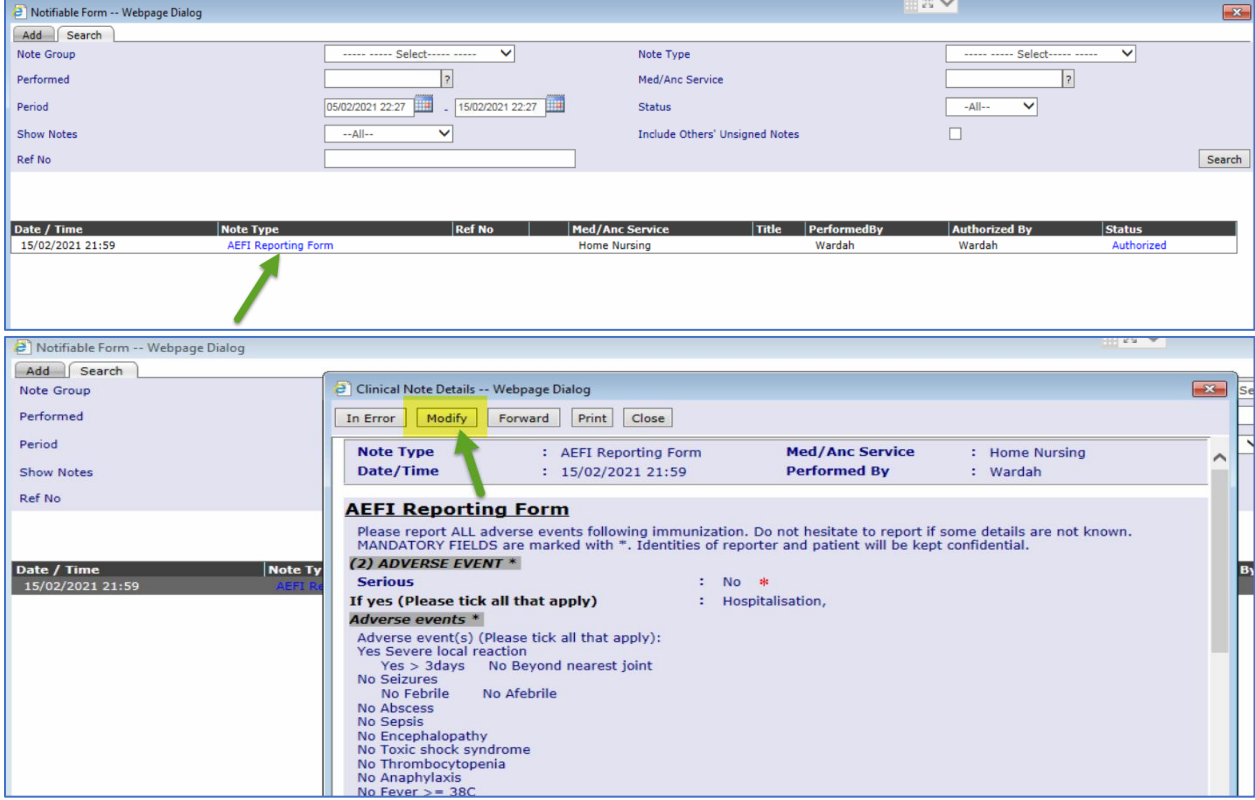

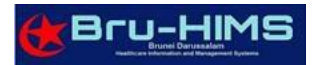

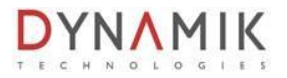

### 5. To proceed, **Remarks** section is mandatory field. Then click '**OK'** button.

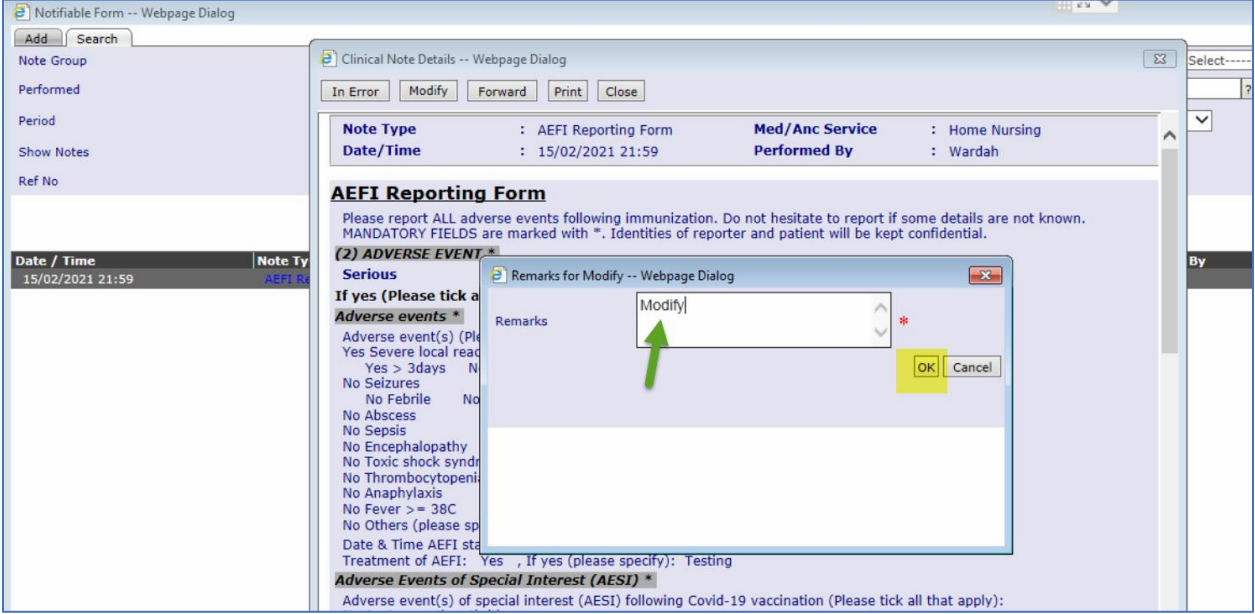

#### 6. Once all modification has been made, click '**Modify'** button.

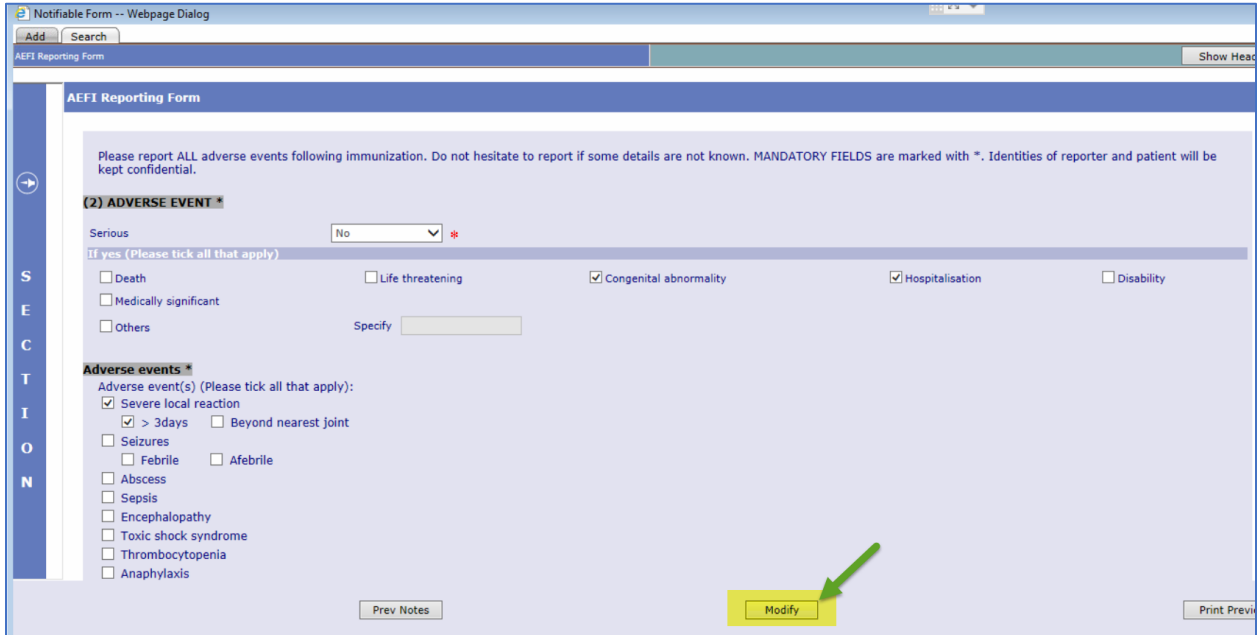

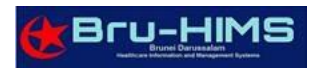

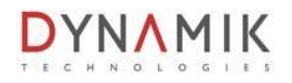

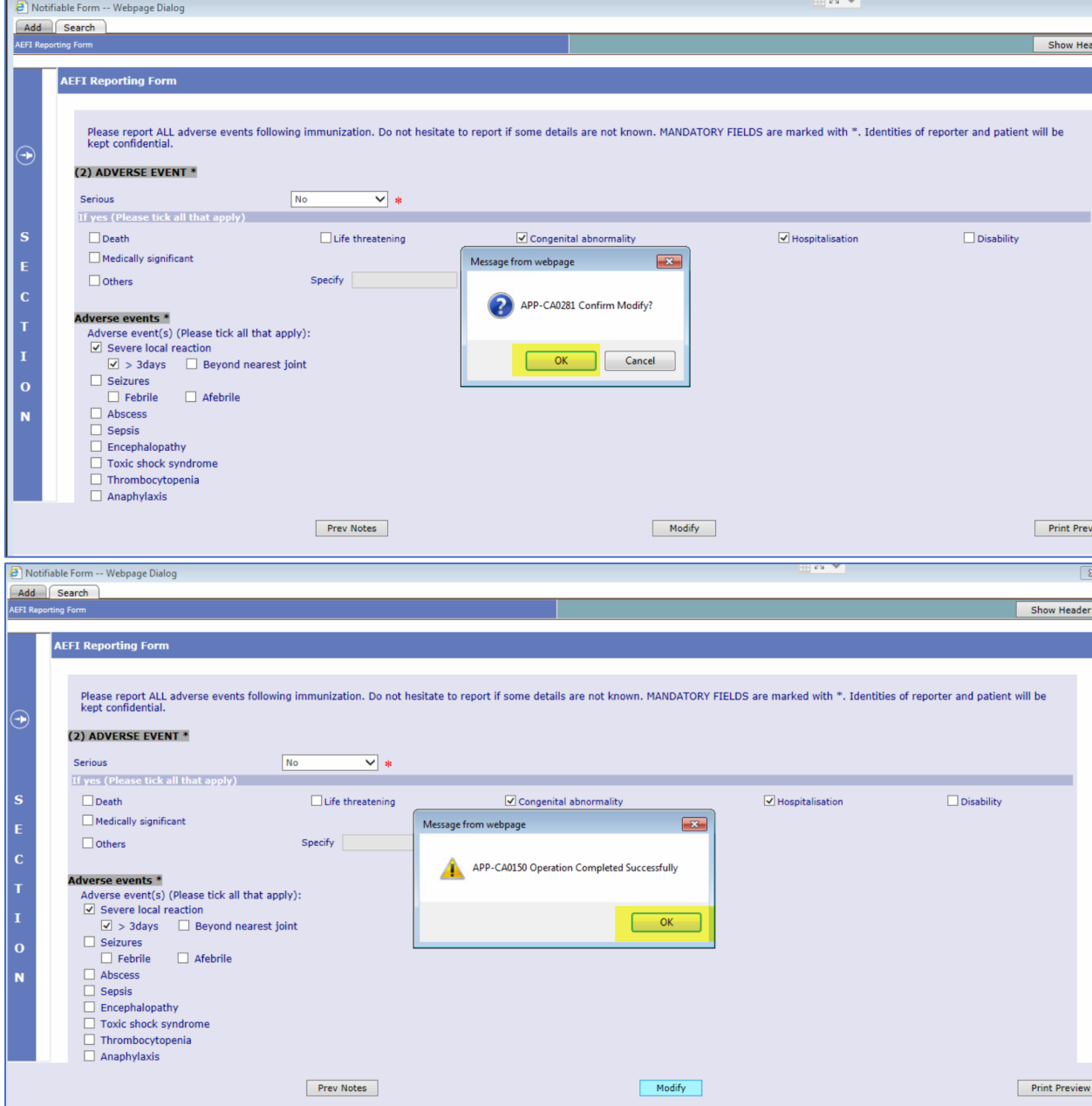

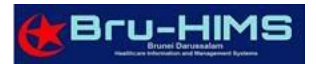

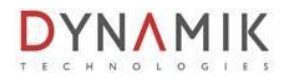

# 7. Once all complete, click '**Record'** button.

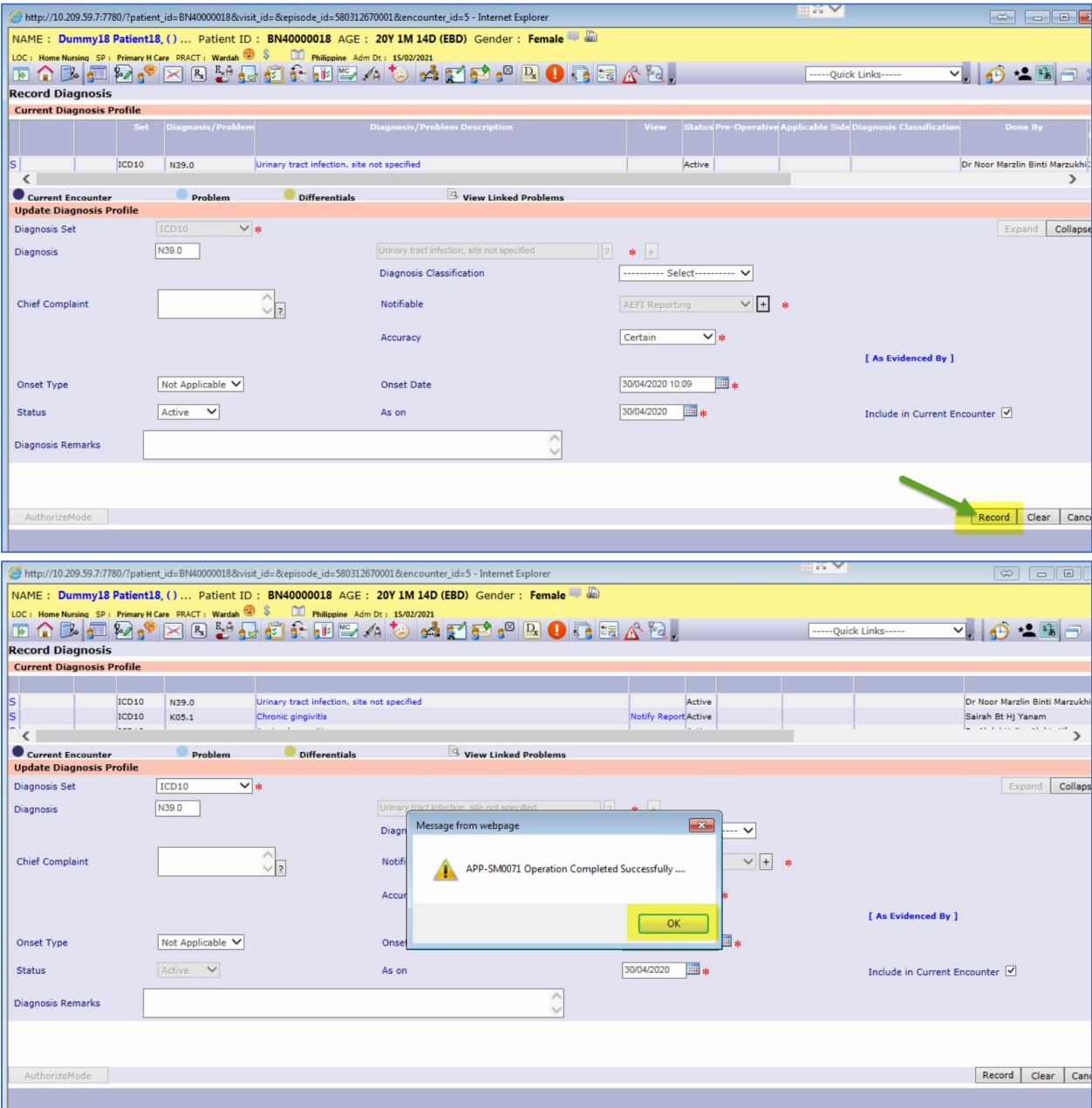

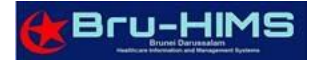

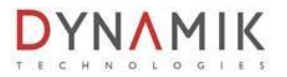

# <span id="page-11-0"></span>C. HOW TO MARK ERROR ON PREVIOUS RECORDED AEFI

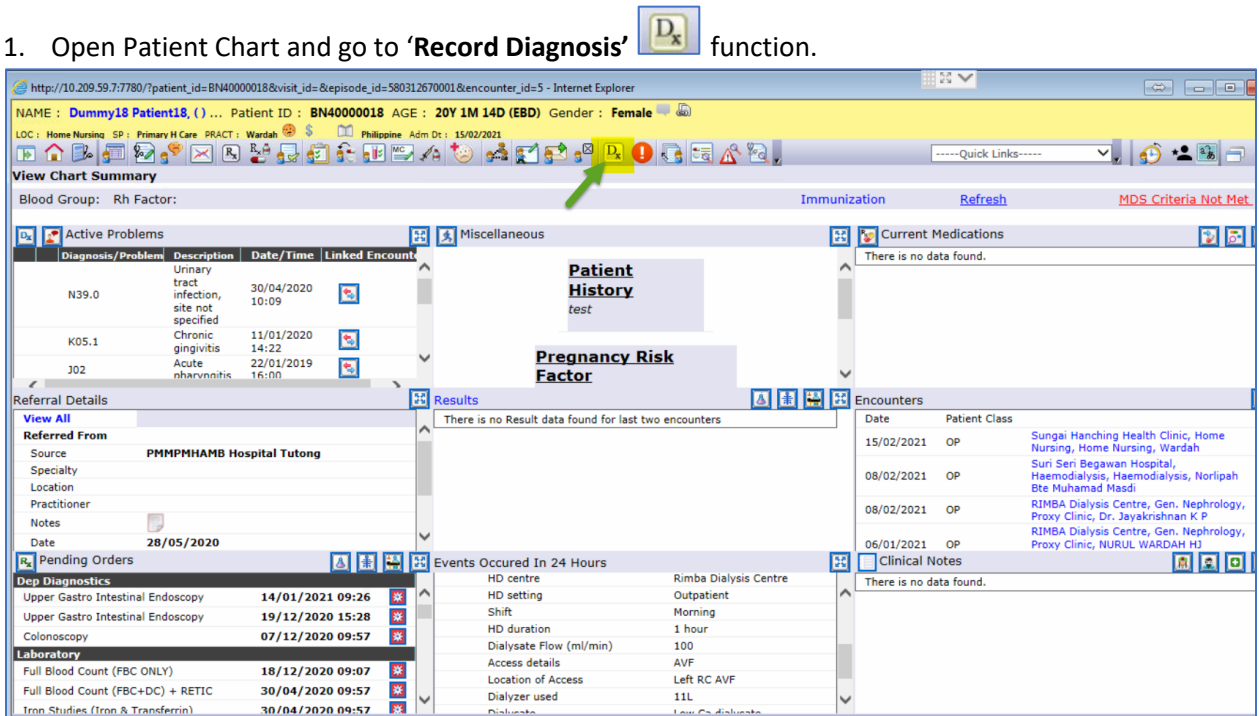

### 2. Select previous ICD10 entered along with the Notify report.

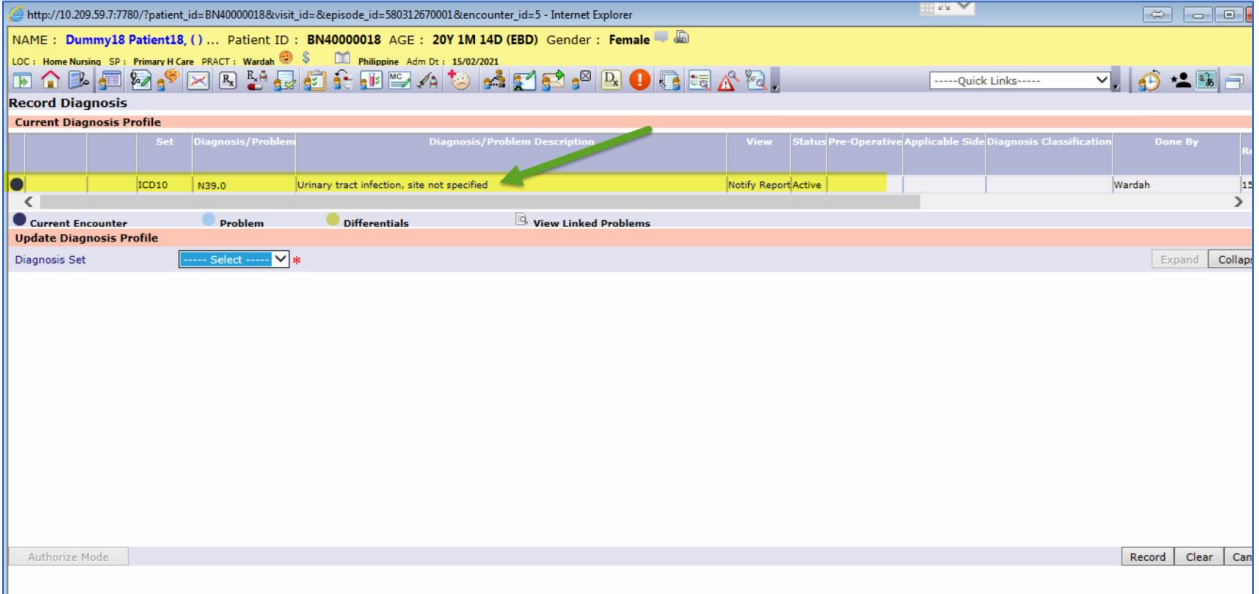

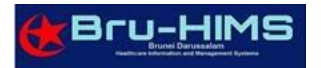

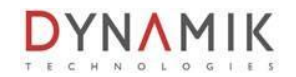

3. Once ICD10 selected, full details of Diagnosis profile will appear. Click on  $\boxed{+}$  icon, the "AEFI **Reporting Form**" notifiable form will appear.

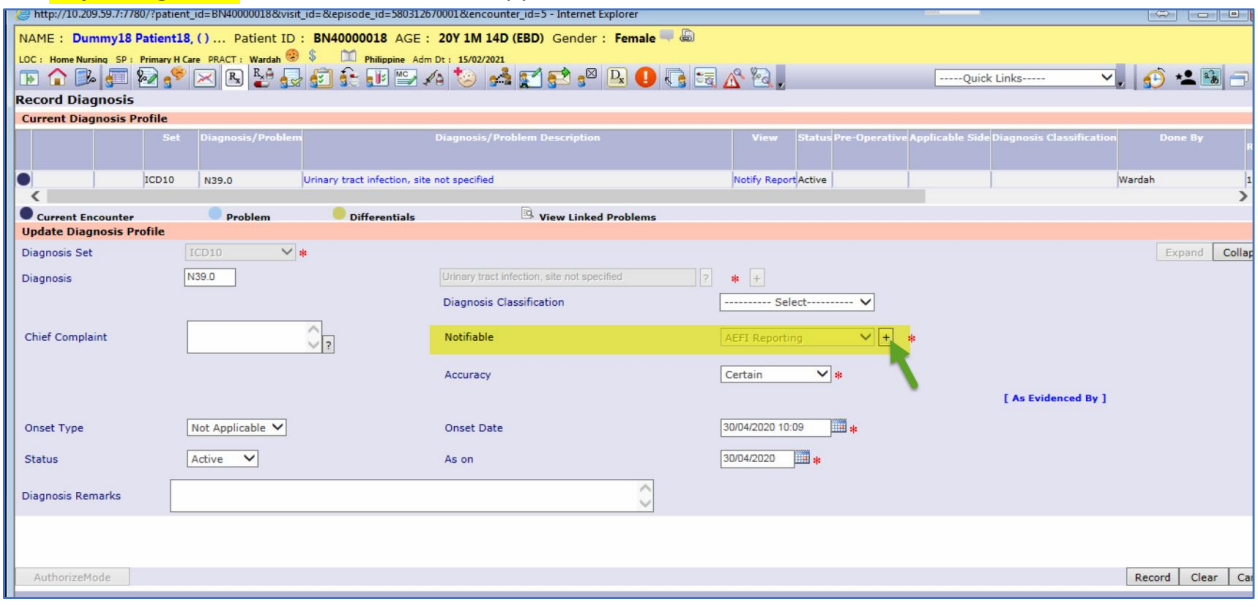

4. You can see the previous AEFI form recorded. Click on the AEFI Reporting form notes and click '**In Error** button.

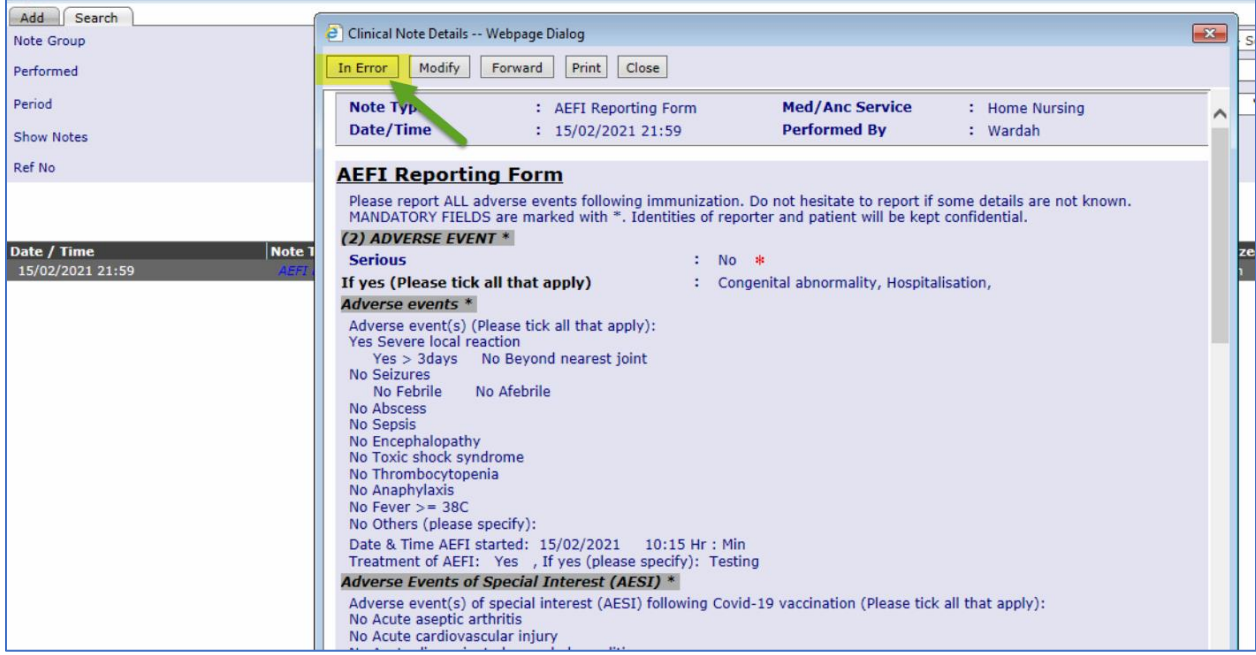

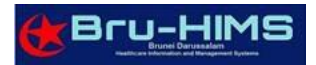

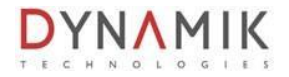

# 5. To proceed, **Remarks** section is mandatory field. Then click '**OK'** button.

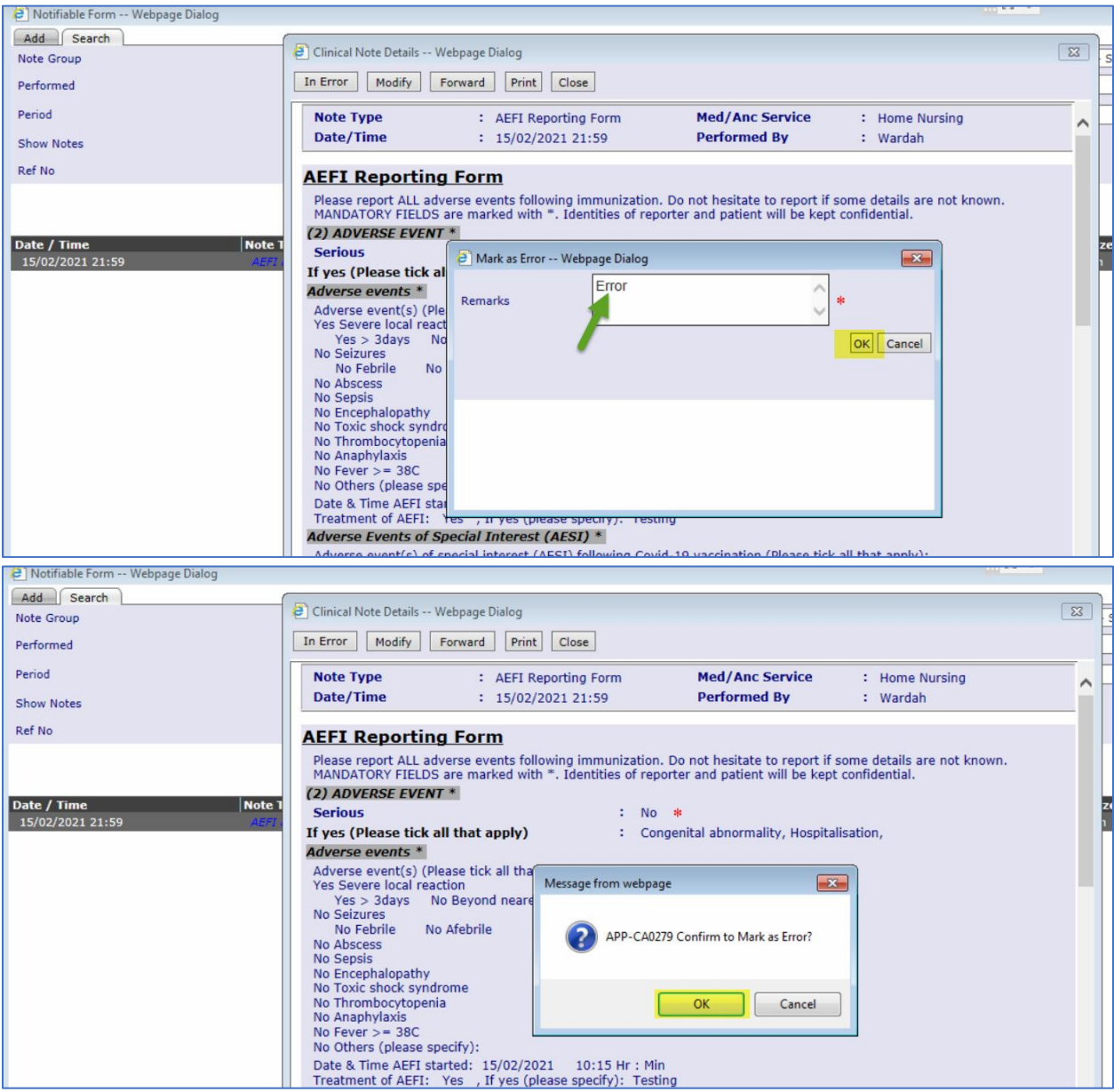

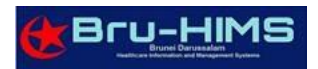

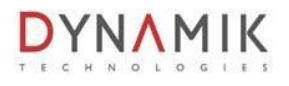

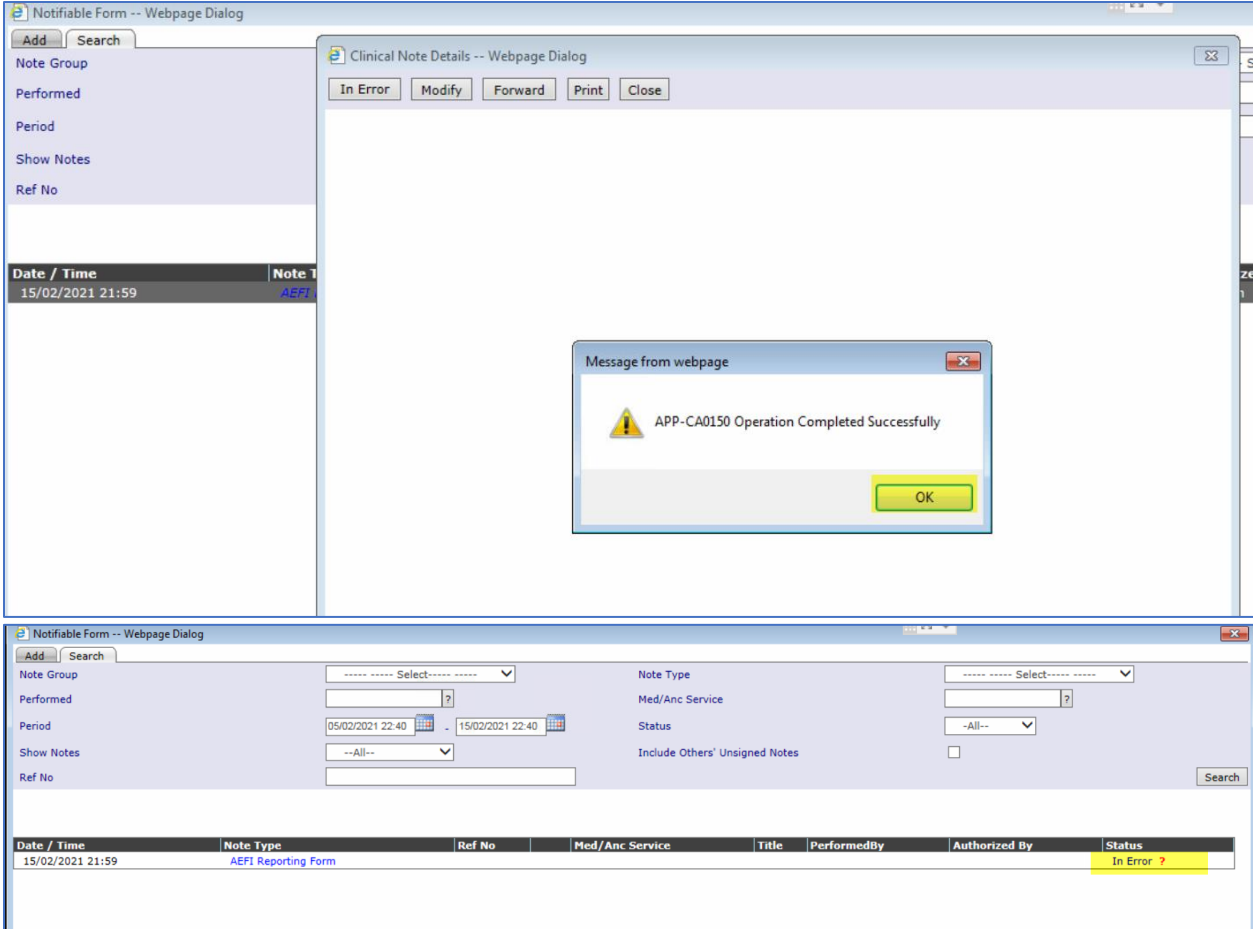